# CAS Scientific Patent Explorer™ 検索ガイド

ユーザーネームとパスワードを

入力してログイン

## CAS Scientific Patent Explorer™ へのアクセス

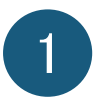

CAS Scientific Patent Explorer へ接続します https://patentexplorer.cas.org/

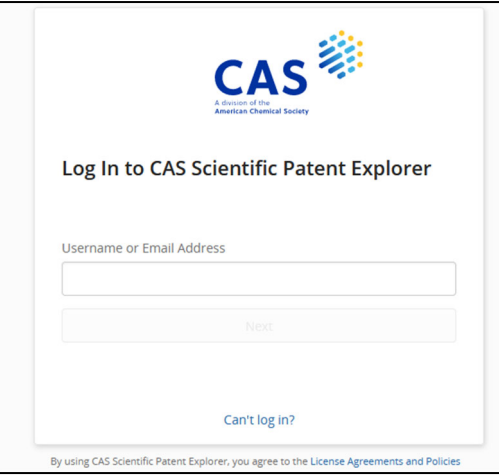

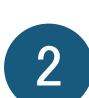

### 2 ログイン後の画面

化学情報または特許情報から検索を開始します。

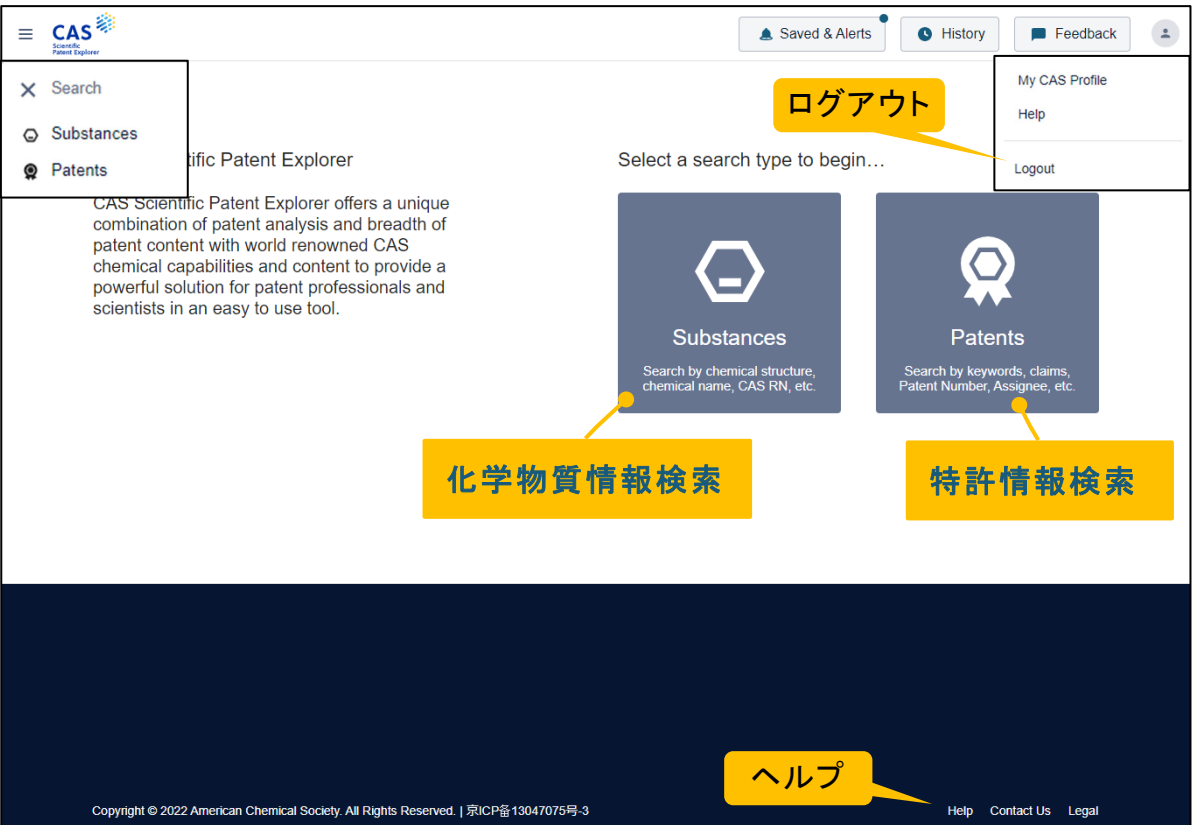

## 特許情報検索

 $1<sup>2</sup>$ 

### トップ画面で Patents をクリックし、検索を実行

書誌情報やキーワードからの検索は Simple Patent Search または Advanced Patent Search から行います。

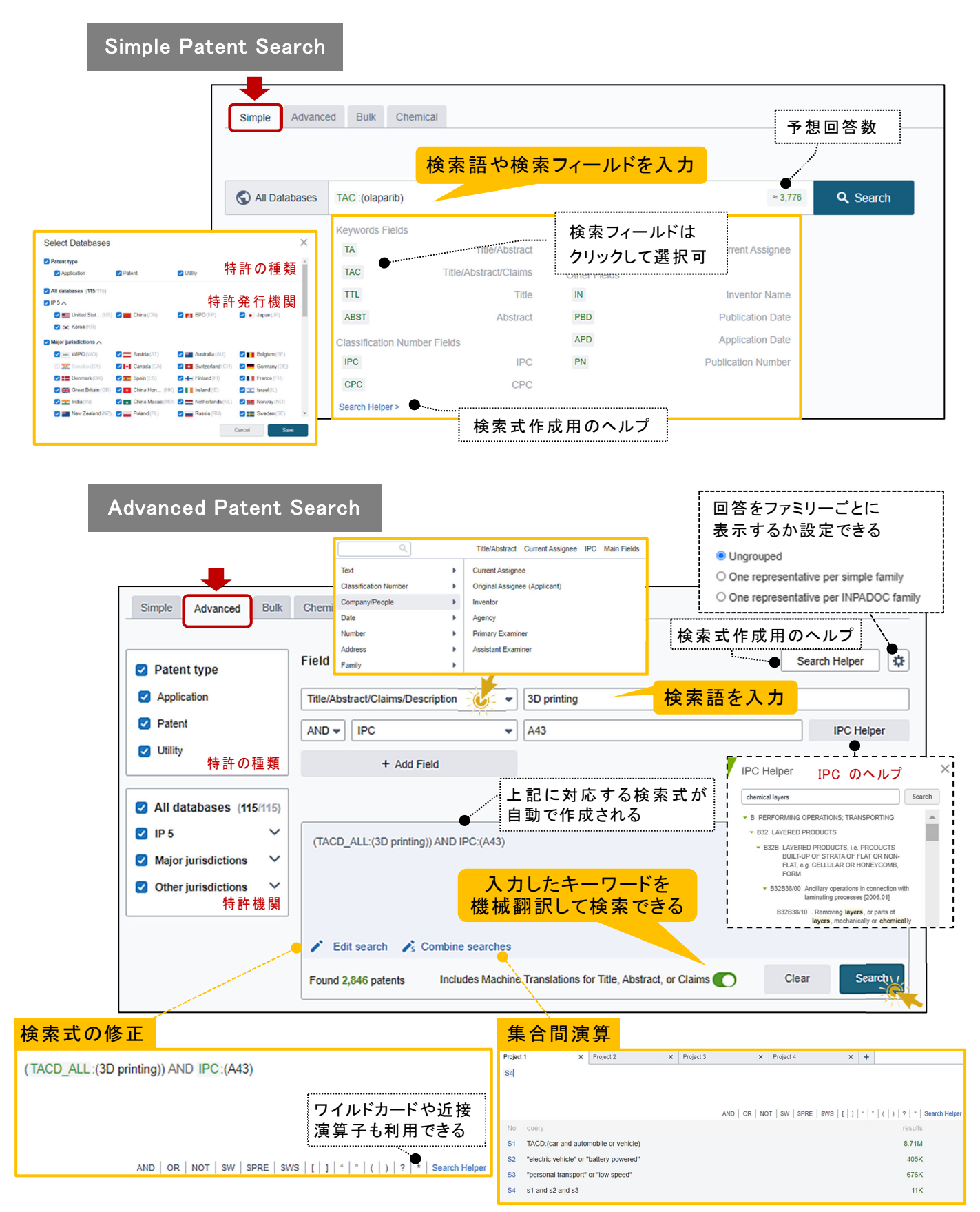

### 複数の特許番号、出願番号の一括検索は Bulk Patent Search から行います。

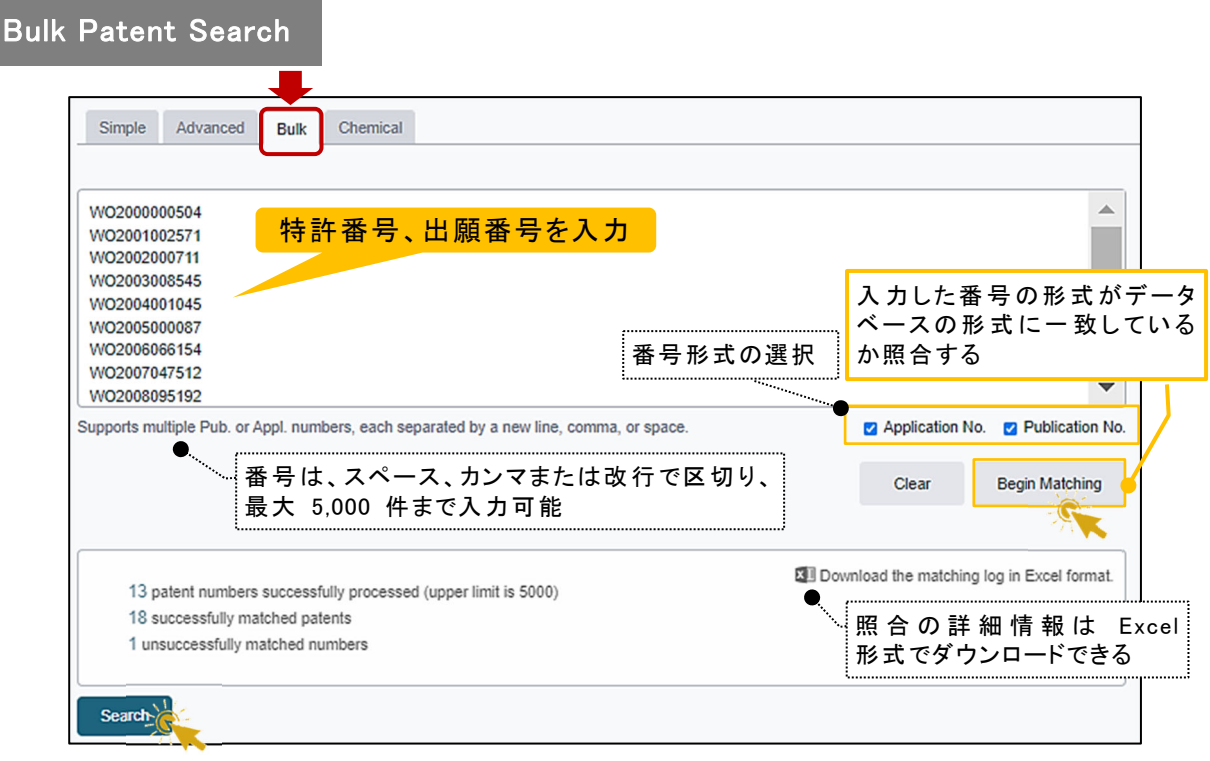

過去の検索履歴からの再検索は ● History (検索履歴) から行います。

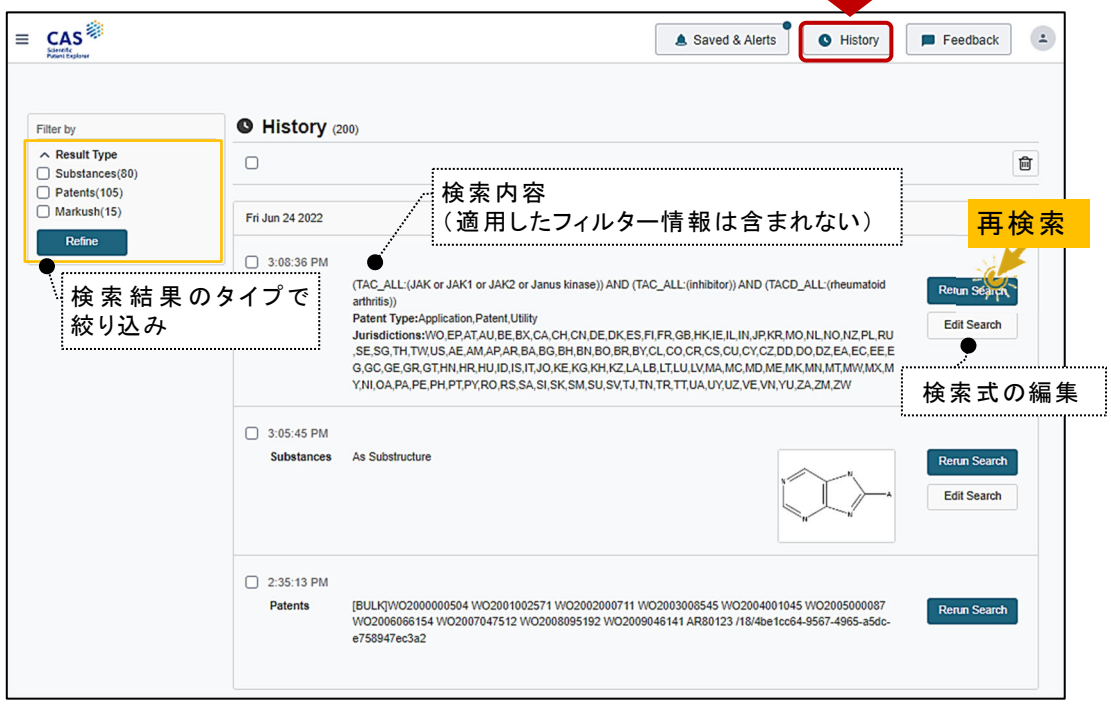

 $\mathcal{L}_{\mathcal{A}}$ 

### 2 特許検索の結果一覧

特許検索の結果が表示されます。キーワードやフィルターを使用して、さらに回答を限定 することができます。

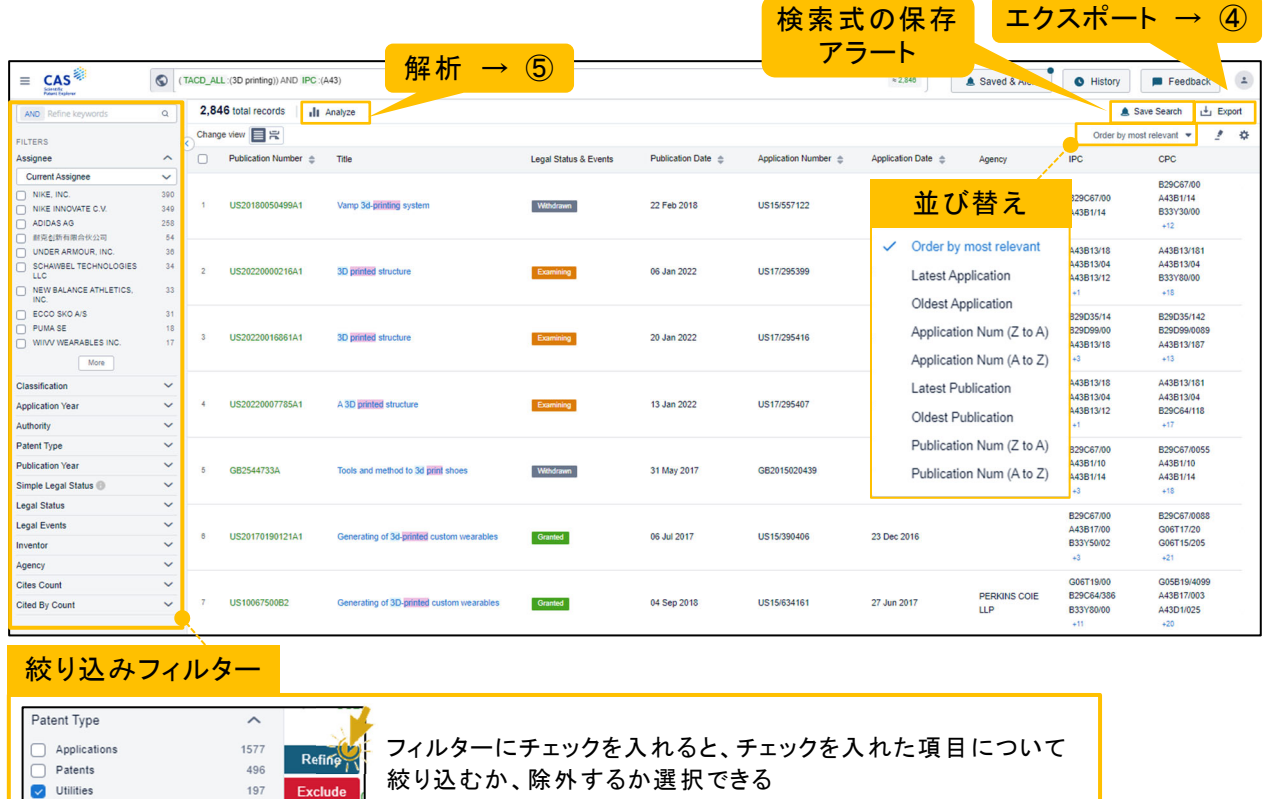

### 3 回答を詳細画面で表示します

496<br>197

Patents<br>
Utilities

特許番号またはタイトルをクリックすると、詳細画面が表示されます。 Overview では、書誌情報や特許全文 (オリジナル言語) が確認できます。タイトル、 抄録はさらに英語 (機械翻訳) でも表示されます。

絞り込むか、除外するか選択できる

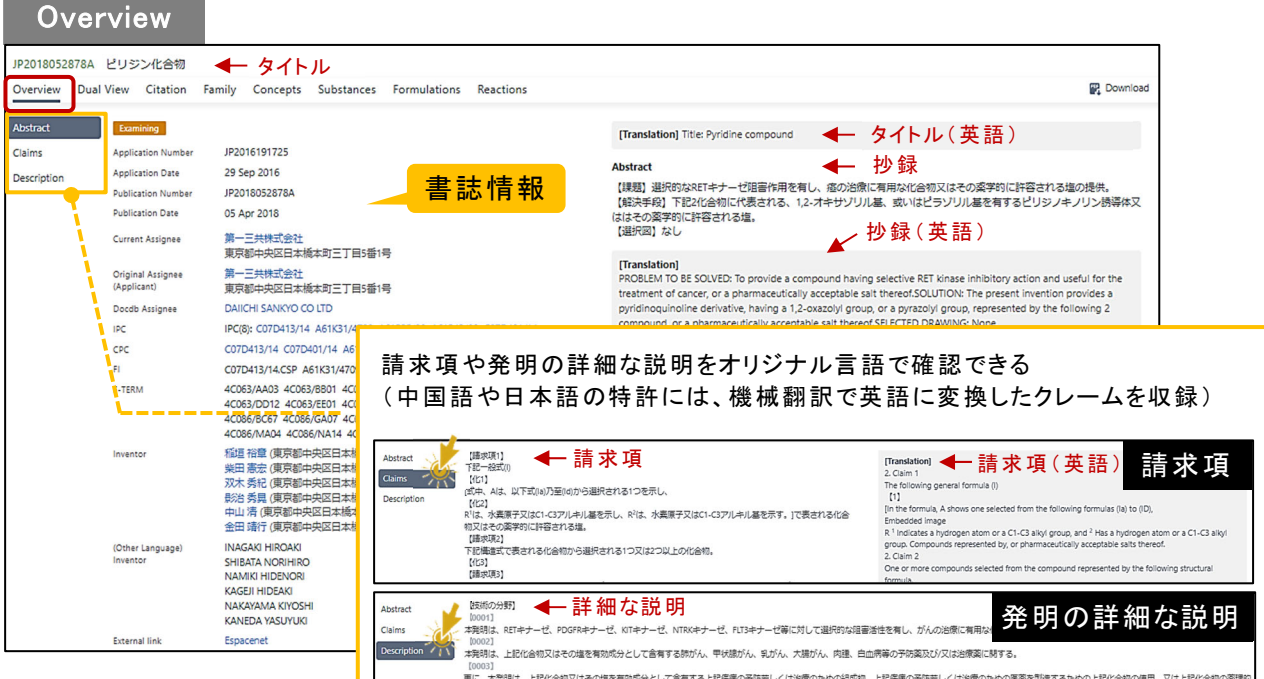

続けて、二分割画面 (Dual View) でオリジナル公報や、引用情報 (Citation)、特許 ファミリー情報 (Family) を確認できます。

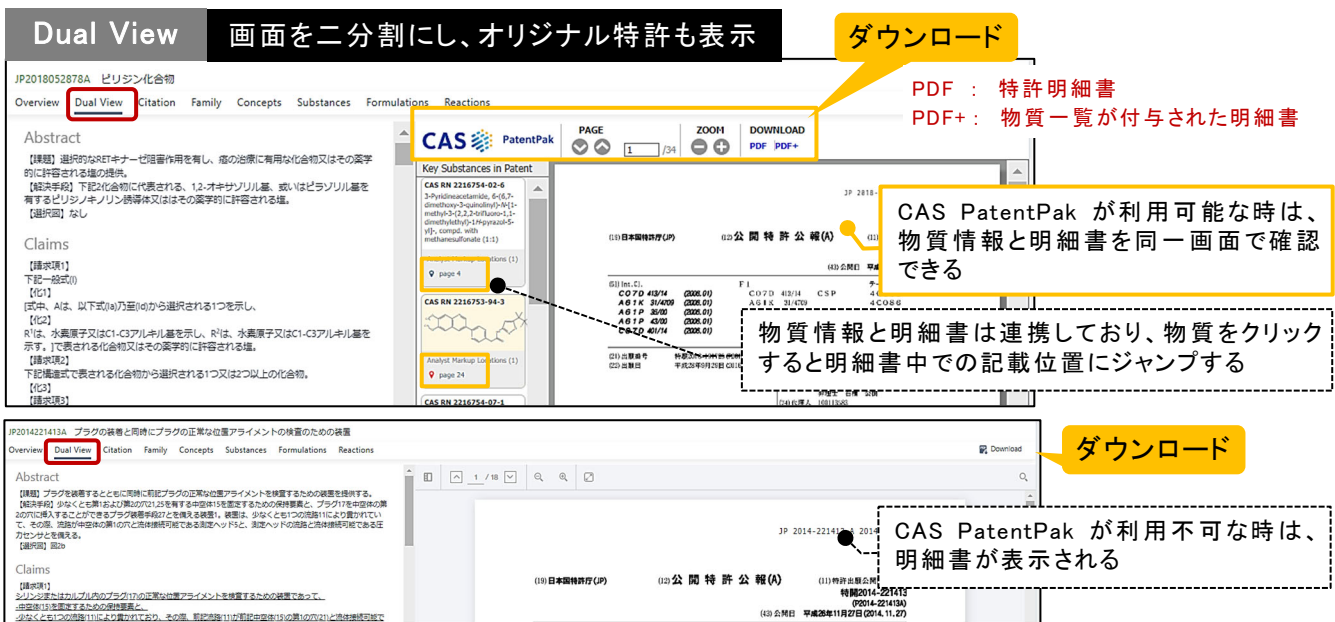

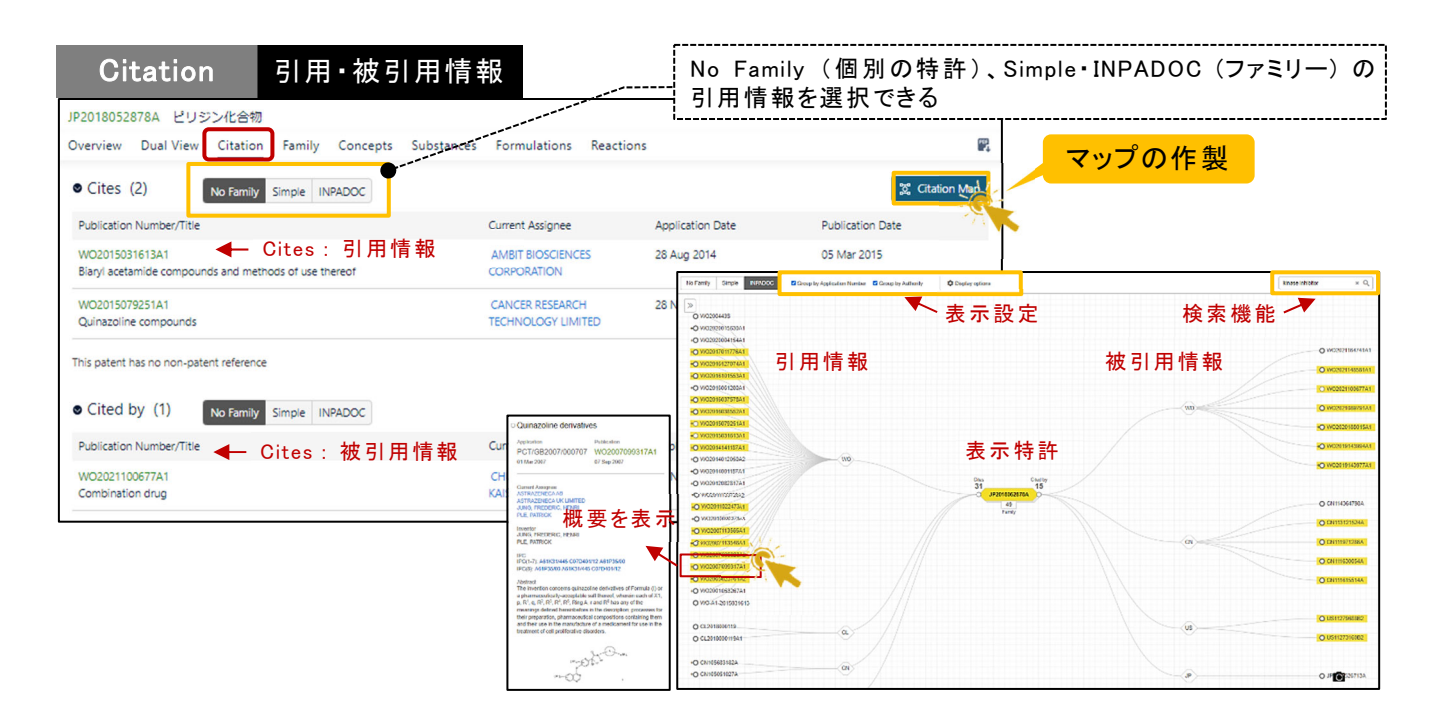

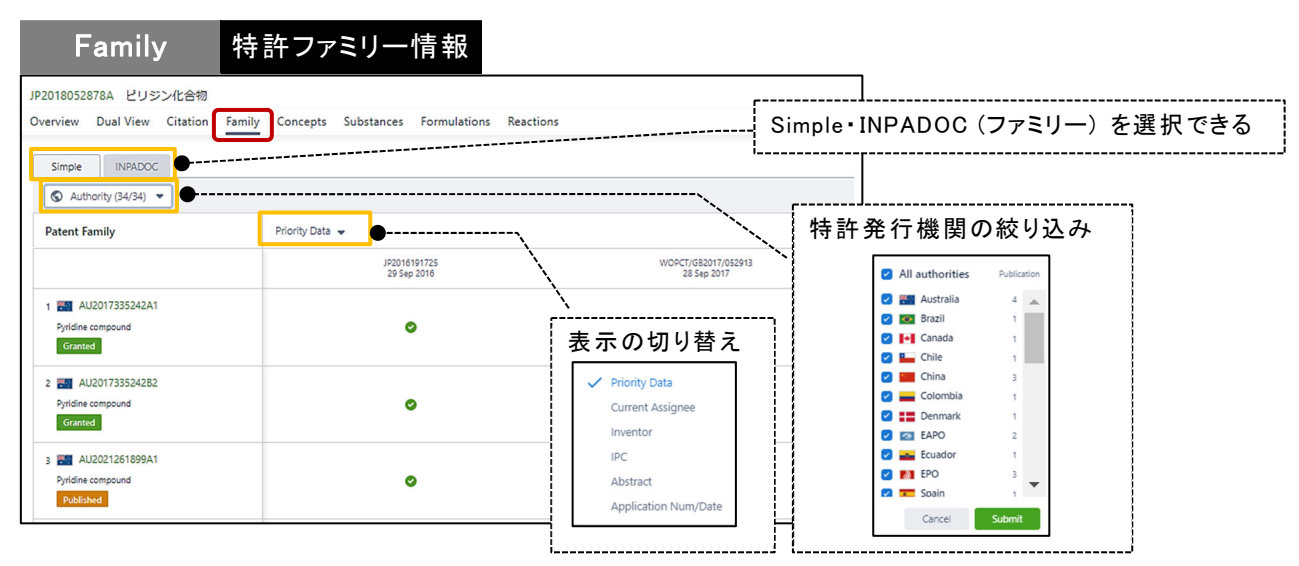

さらに、タブを切り替えると CAS が付与した索引情報 (Concepts、 Substances) や、 製剤・配合情報 (Formulations)、反応情報 (Reactions) を確認できます。

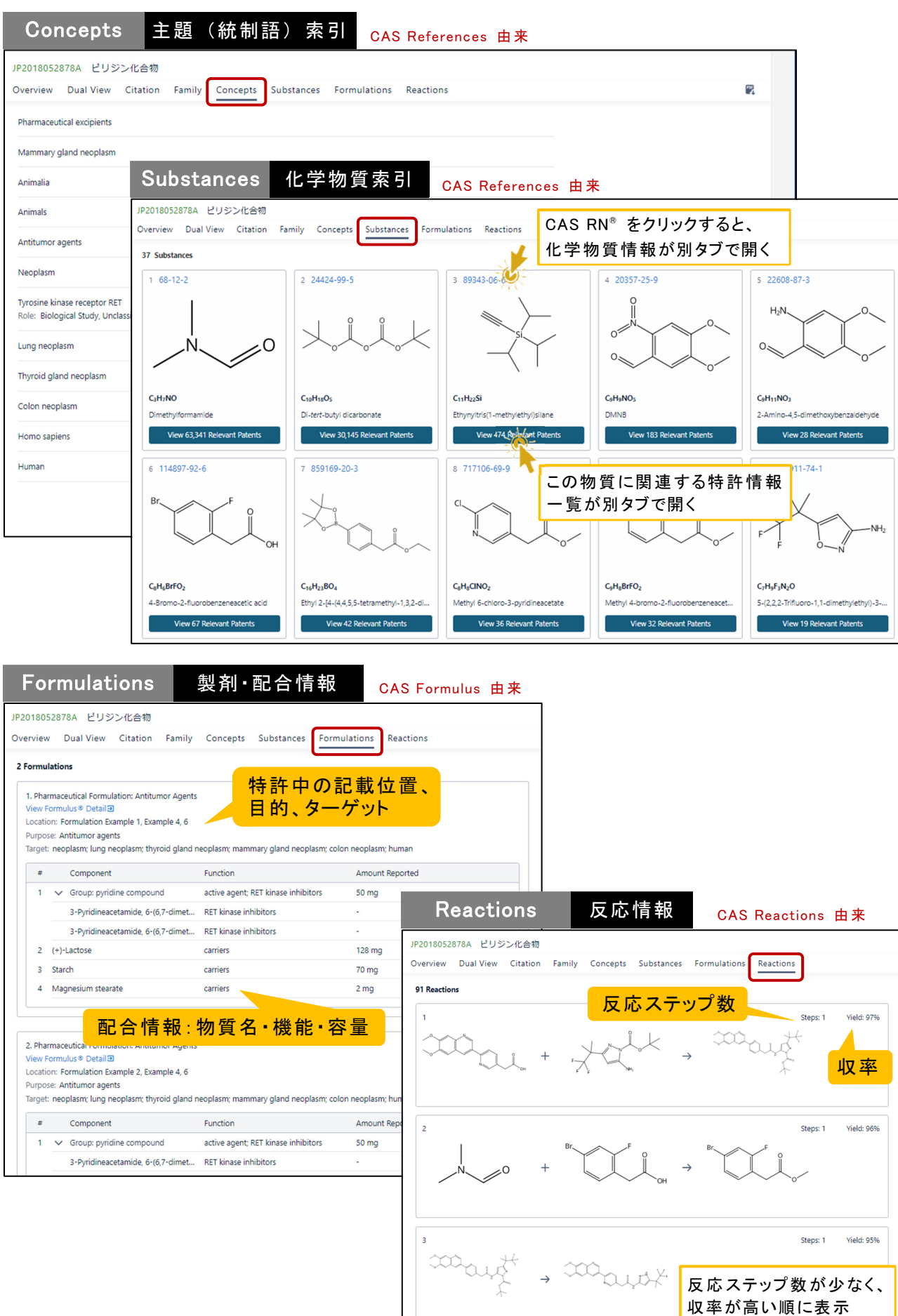

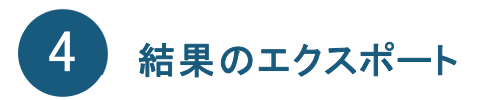

② の検索結果一覧画面右上の 上 をクリックします。

検索結果の特許情報は Excel、 Word、 XML、 CSV 形式でエクスポートできます。 (最大 5、000 件/回、50 回/日)

PDF 形式を選択すると、特許明細書を最大 10 件エクスポートできます。

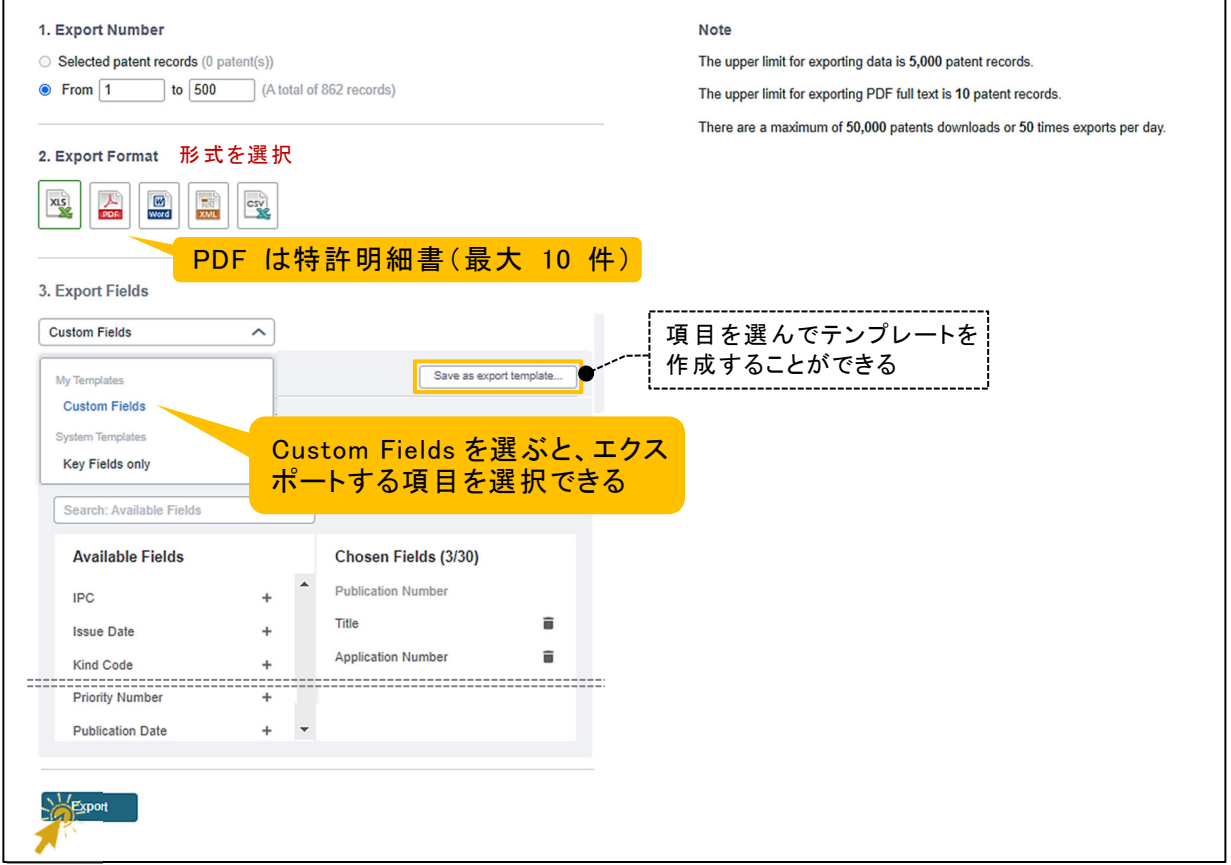

#### ダウンロード例

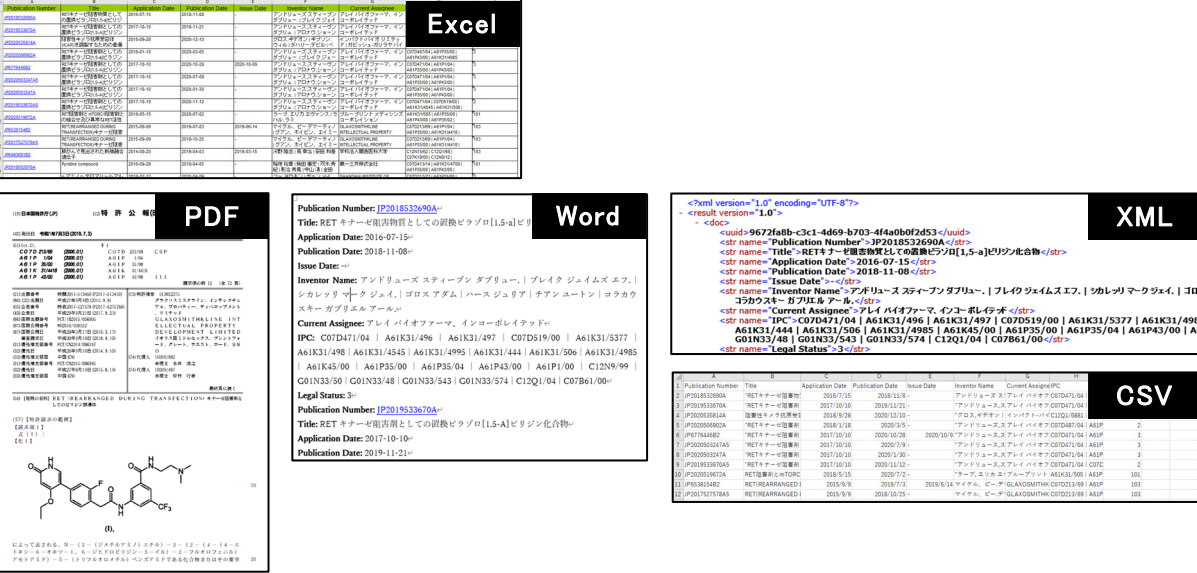

**CSV** 

## 5 特許検索結果の解析(Analyze)

② の検索結果一覧画面上の | Ill Analyze | をクリックします。

出願人、発明者、年代、IPC/CPC、特許機関、代理人に関する様々な解析結果を グラフィカルに表示できます。グラフの種類も簡単に変更できます。

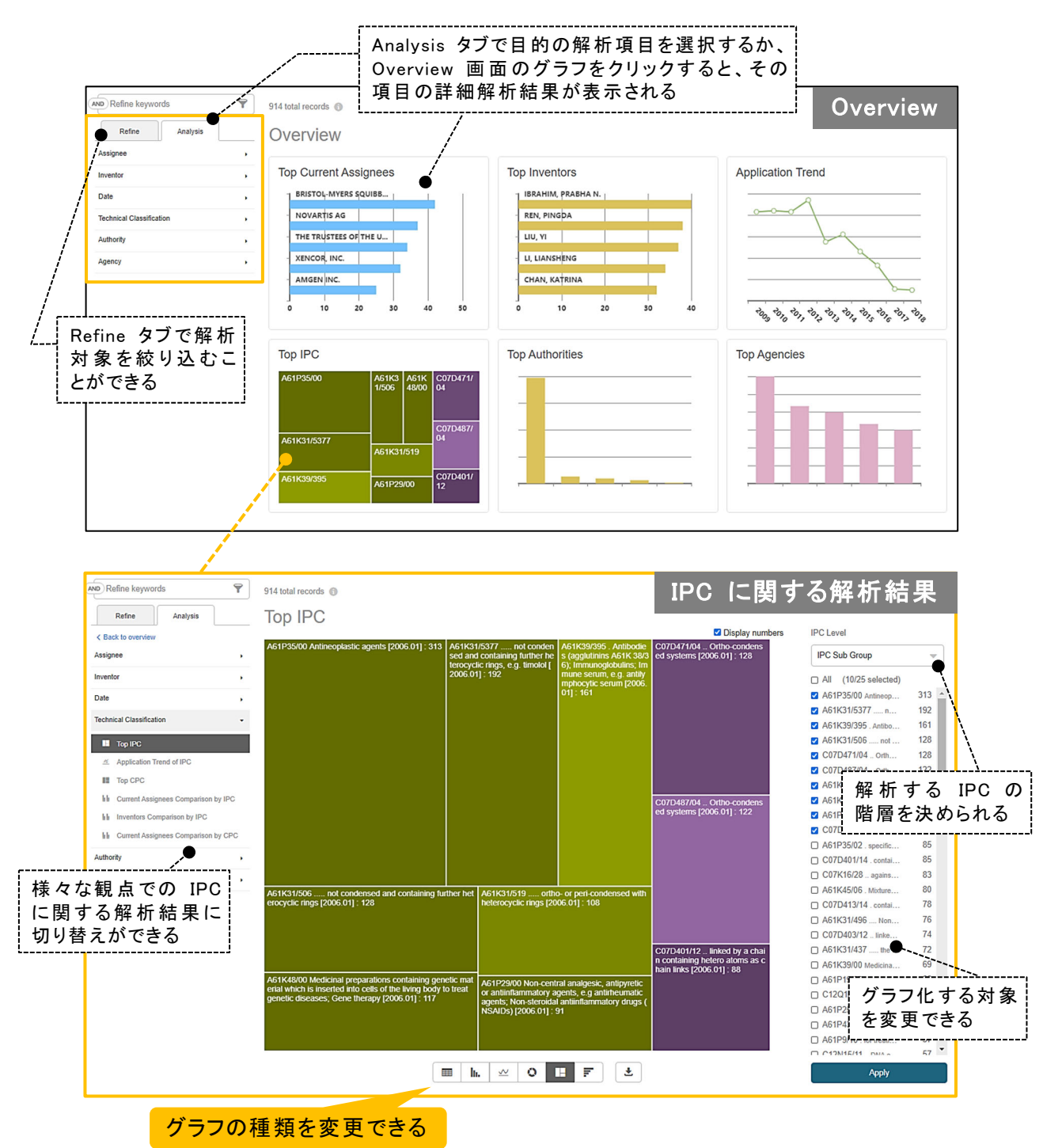

## 化学物質情報検索

### 1 トップ画面で Substances をクリックし、検索を実行

Structure Search

以下の検索対象を選択して構造検索します。

- ・ Substances : 化学物質 (REGISTRY ファイル)
- · Patents : 特許 (REGISTRY ファイルでヒットした物質に関連する特許情報)
- ・ Markush : マルクーシュ構造 (MARPAT ファイル)

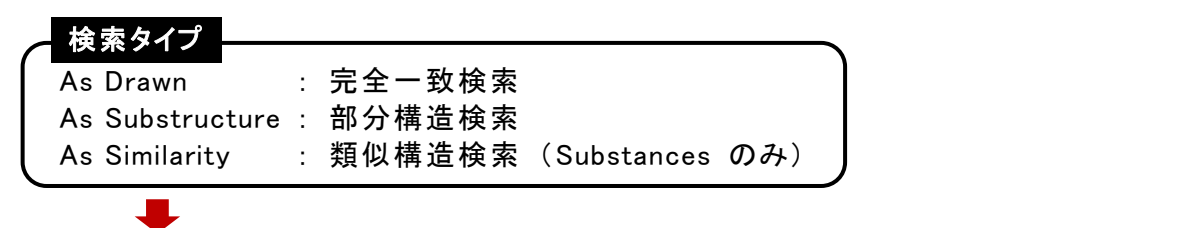

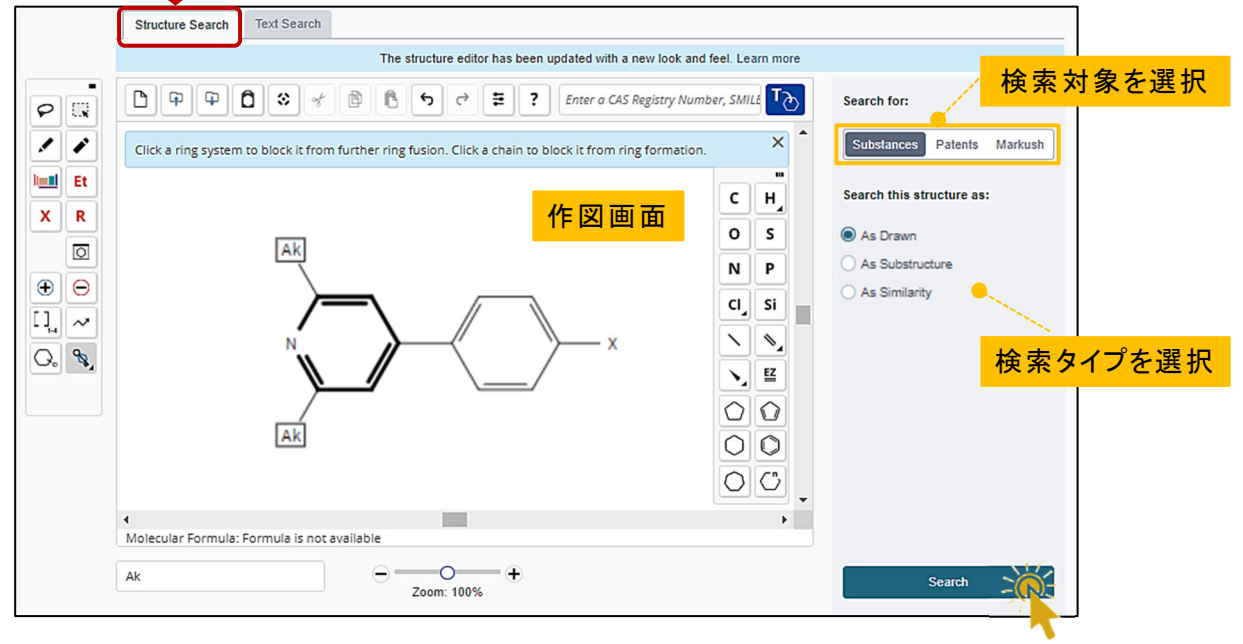

#### Text Search

CAS RN® や化学物質名、SMILES、InChi、MolFile (.mol) から検索できます。 SMILES、InChi、MolFile (.mol) は、検索タイプを選択でき、MolFile はファイルを アップロードします。

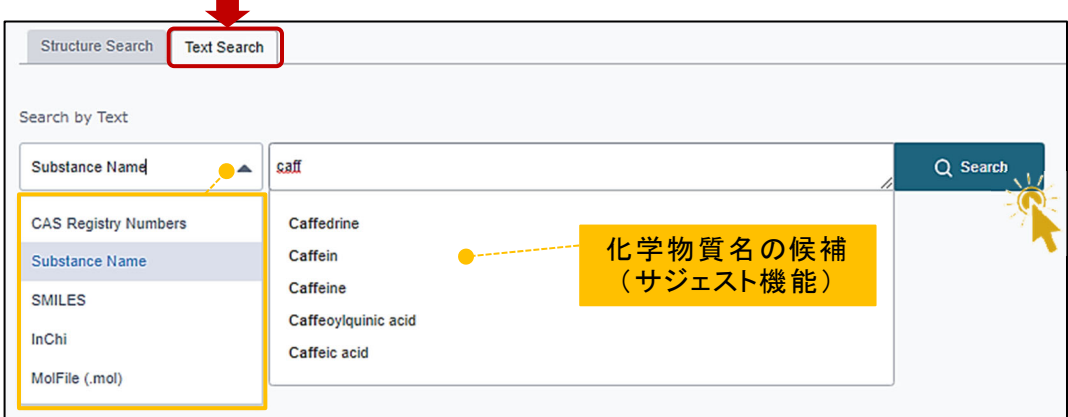

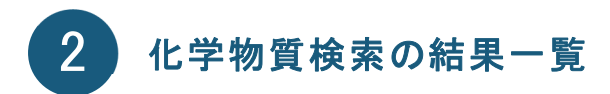

#### Substances 検索

Substances 検索を実行すると、ヒットした化学物質の一覧が表示されます。絞り込 み検索を行いたい場合はフィルターを使用します。

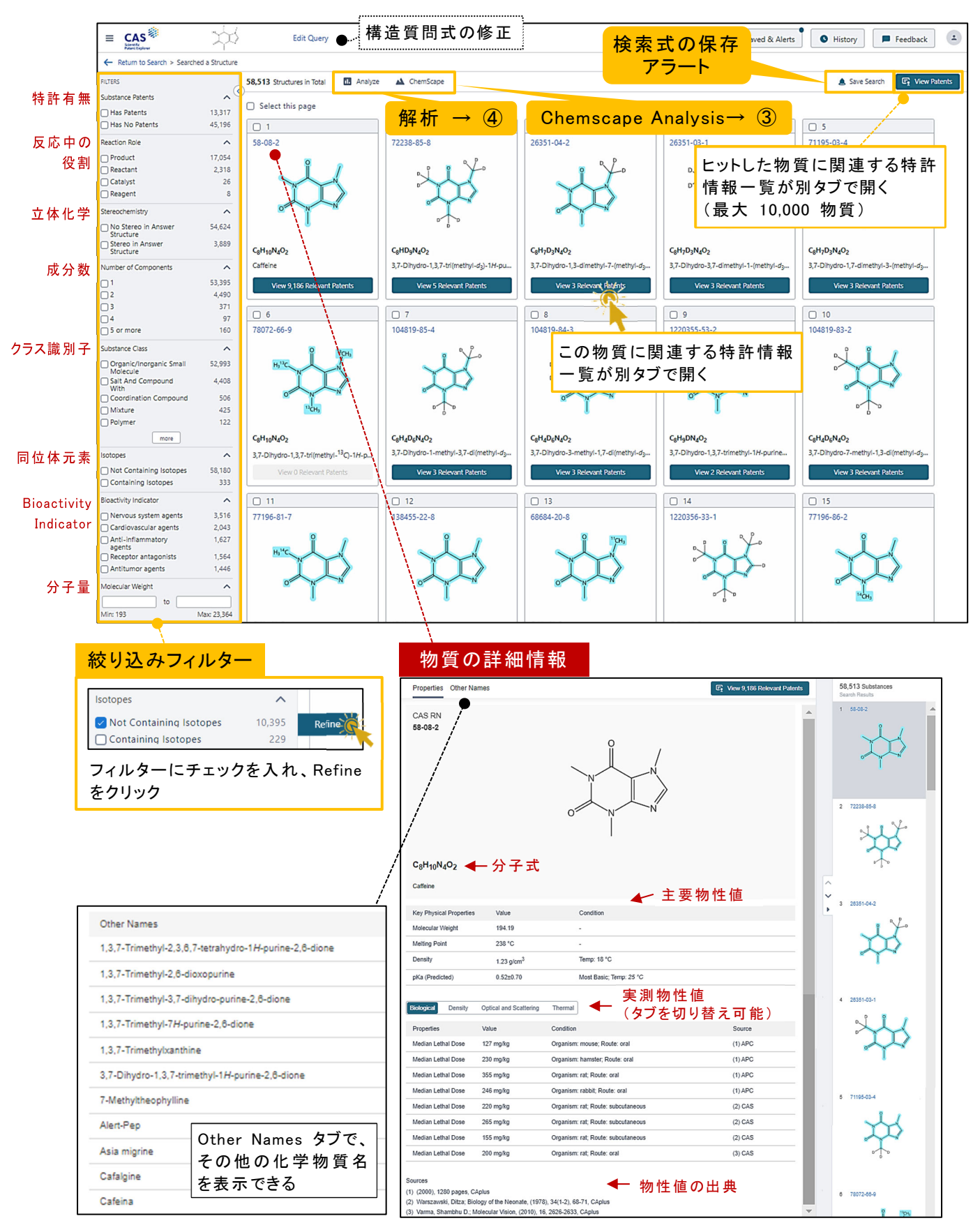

Markush 検索を行うと、特許明細書中のヒットしたマルクーシュ構造が回答として得ら れます。

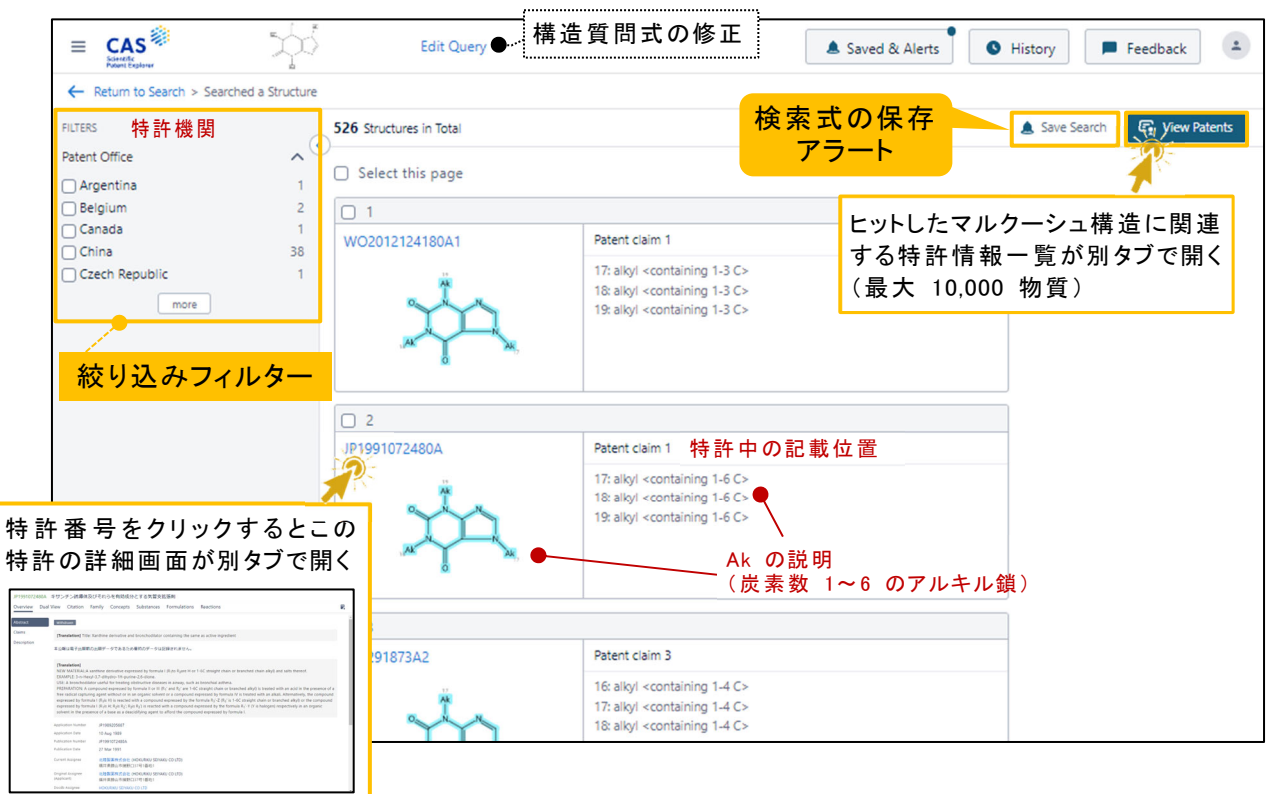

### Patents 検索

Patents 検索を行うと、REGISTRY ファイルでヒットした物質についての特許情報が 得られます。

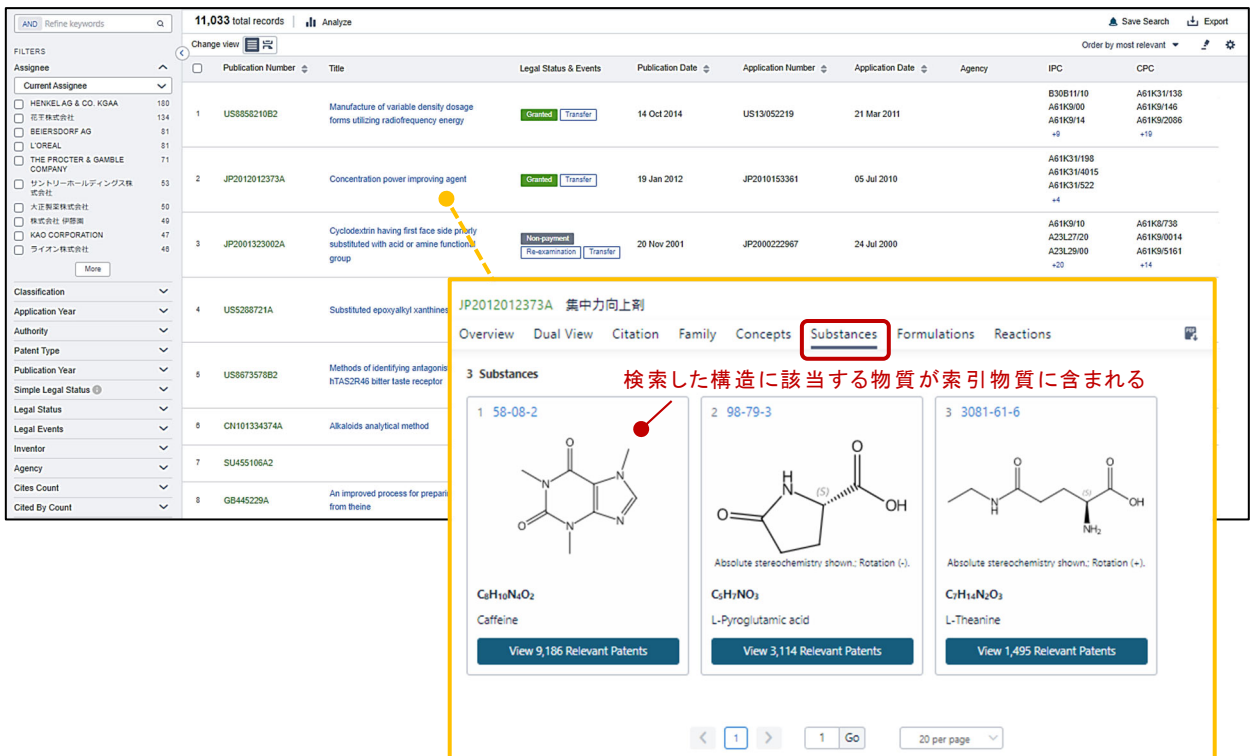

#### 化学物質関連特許の解析(Analyze) 3

② の Substances 検索結果一覧画面上の | La Analyze | をクリックします。

ヒットした物質に関連する特許についての様々な解析結果をグラフィカルに表示できます (最大 10,000 物質)。グラフの種類も簡単に変更できます。

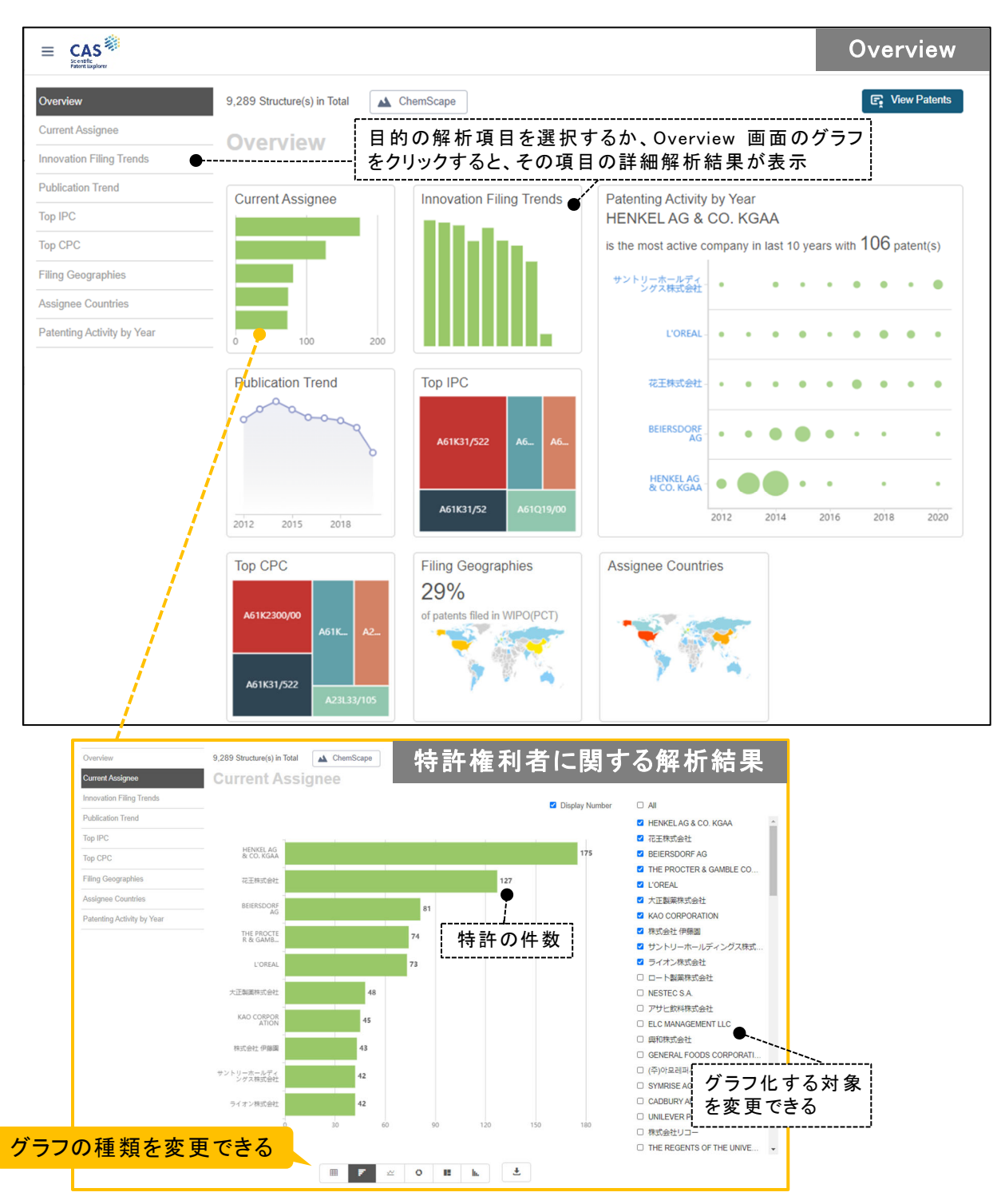

#### 化学物質検索結果の解析 (Chemscape Analysis) 4

② の Substances 検索結果一覧画面上の ▲ ChemScape をクリックします。

構造検索で得られた化学物質の集合から、構造の類似性により解析したマップが作成 されます。マップ内には関連特許の件数が 3D で示されるため化学関連特許を視覚的 にわかりやすく解析することができます (最大 1,000 物質)。

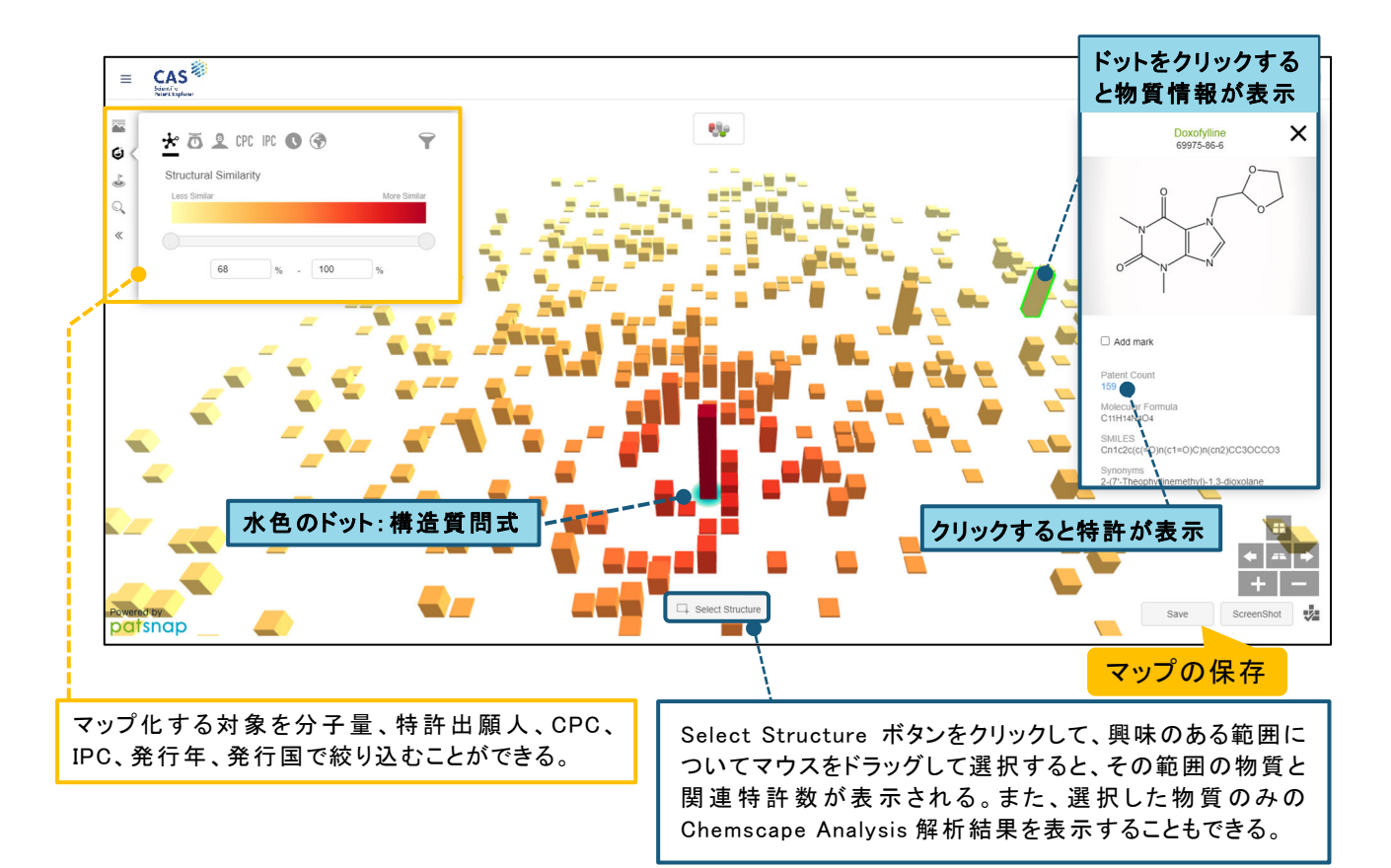

## 検索式の保存・アラート

▲ Save Search │ をクリックすると、検索式を保存できます。また, 保存時にアラート (自動

SDI 検索) を設定できます。保存されると ©search Saved x がー時的に表示されます。

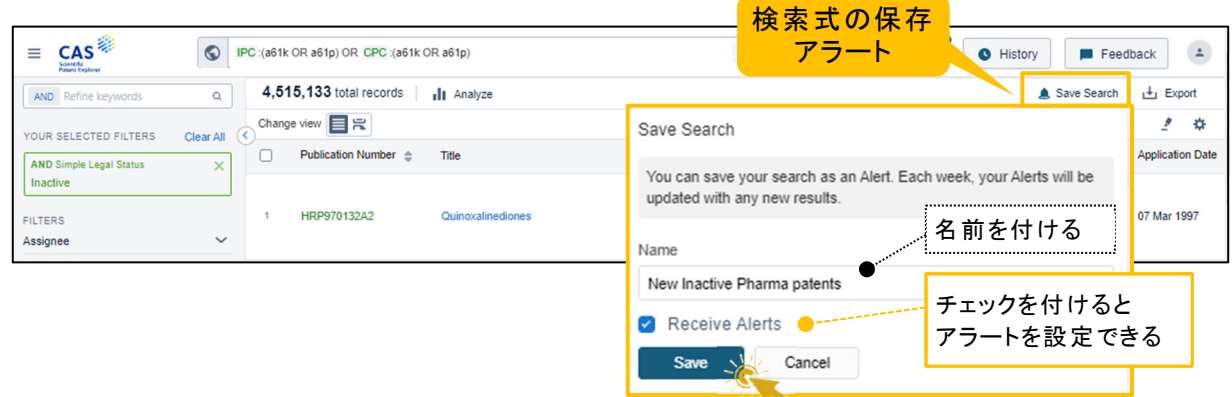

保存した検索式やアラート結果は、 ▲ Saved & Alerts | から確認できます。

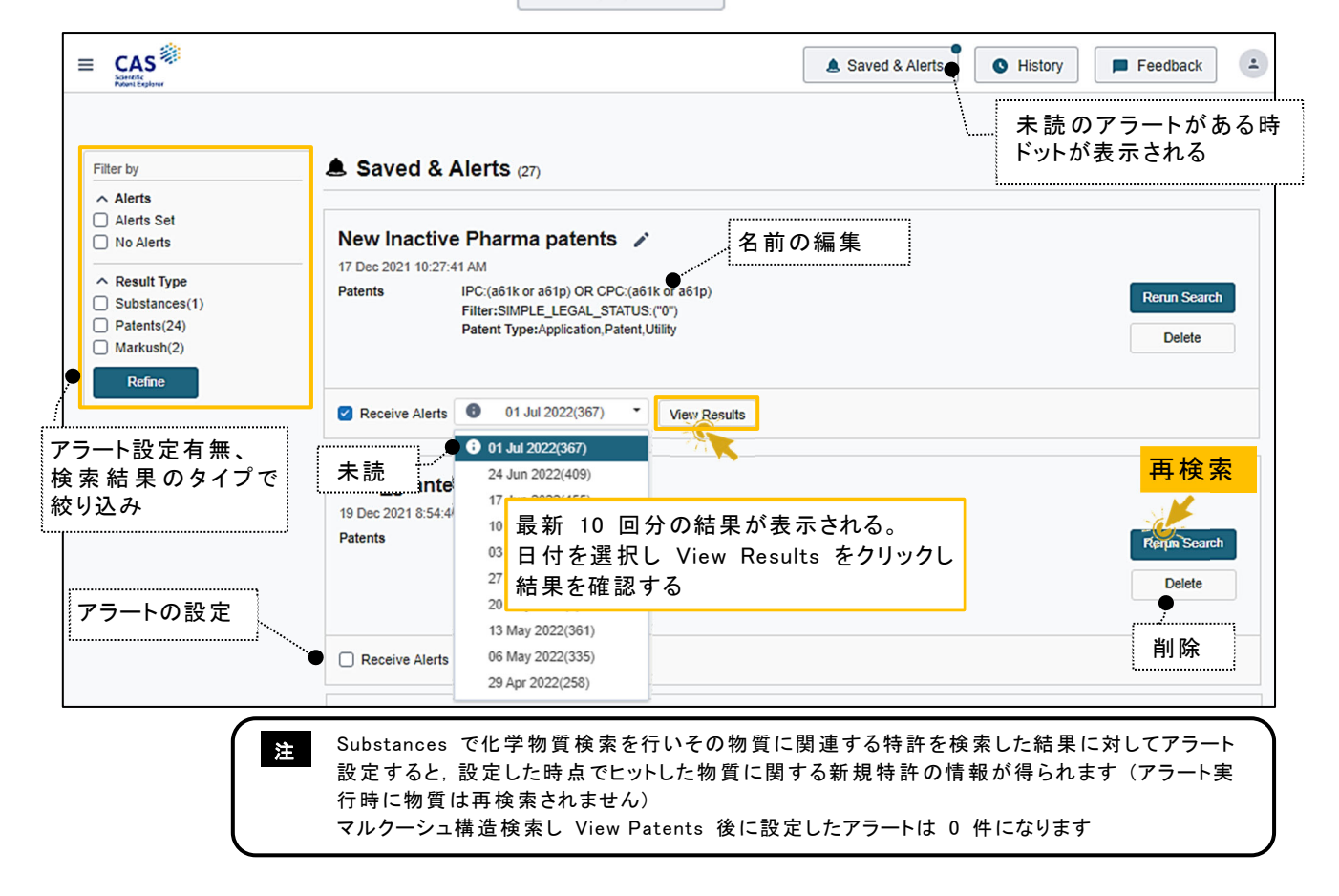

より詳しい説明は画面右下の Help Contact Us Legal をご覧ください

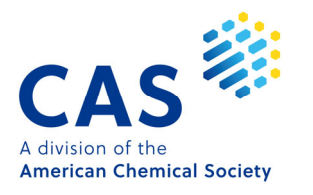

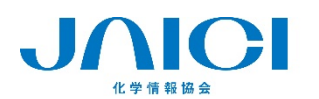

情報事業部 テ113-0021 車克都文克区大駒込6-25-4 中星ビル TEL: 0120-151-462 FAX: 03-5978-4090

URL: www.jaici.or.jp